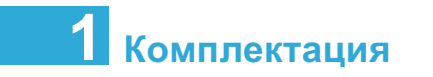

Убедитесь в полной комплектации камеры:

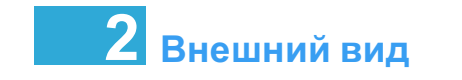

Лицевая панель

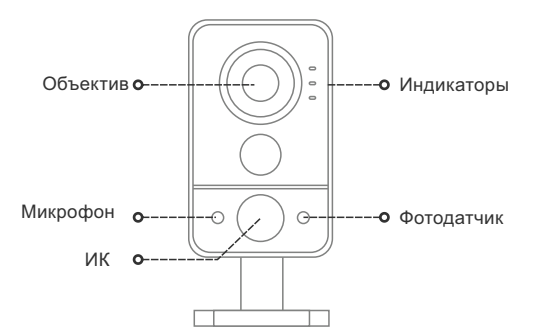

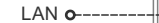

Задняя панель

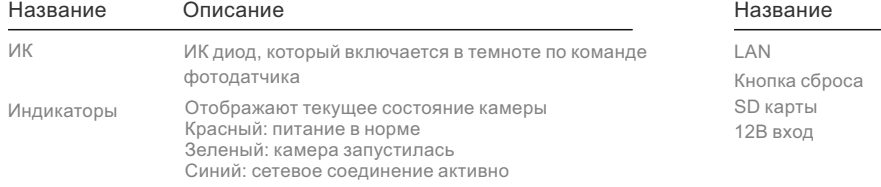

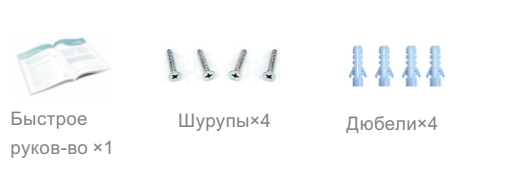

Корпусная мини **HD IP** камера для дома/офиса

OMNY

 $-$ BASE $-$ 

Перед работой с камерой обязательно ознакомиться!

### Быстрое руководство пользователя

Версия V1.2

IP адрес 192.168.1.120 Логин admin Пароль admin

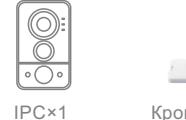

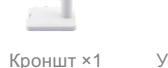

Установочный шаблон ×1

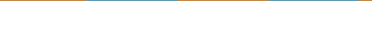

 $\circ$ 

 $CD \times 1$ 

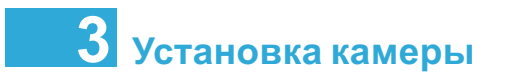

#### Подключение камеры к источнику питания

Подключите кабель питания к камере и источнику питания

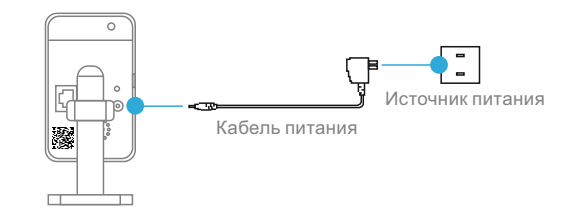

После включения на камере загорится зеленый светодиод

### Гарантийный талон

Данные устройства:

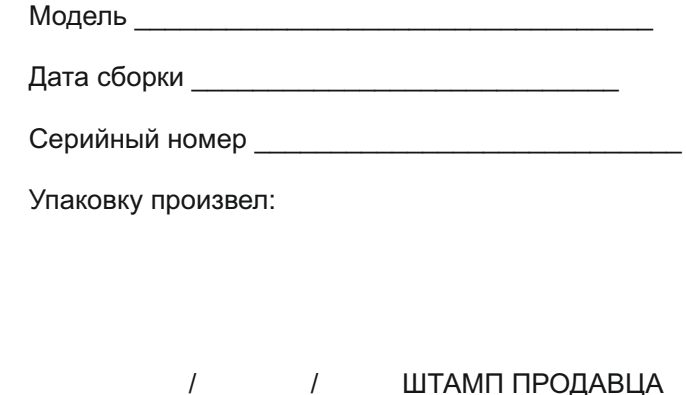

### Описание

 $\leftharpoonup$ 

 $\overline{\phantom{a}}$ 

10M/100M сетевой порт с РоЕ зажмите кнопку на 5сек до 32Gb DC 12V±10%

----- **O** Слот для SD карты

--- • Кнопка сброса

├------**о** 12В вход

<del>∥</del>------**о** Динамик

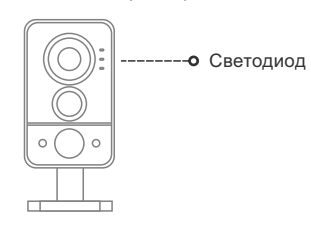

Дата продажи «\_\_\_» <sub>-</sub>  $-20$  —

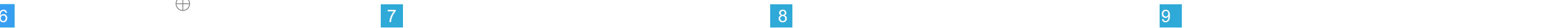

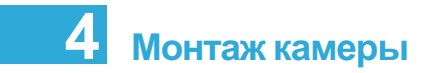

Внимание имеет необходимую толщину и способна выдержать тройной Убедитесь, что выбранная поверхность для монтажа камеры вес камеры.

### 1 Шаблон

Для удобства монтажа в комплекте поставки имеется шаблон с нанесенными размерами кронштейна камеры.

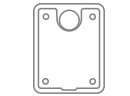

# 2 Подготовка кронштейна камеры<br>При помощи отвертки снимите к

При помощи отвертки снимите крышку кронштейна камеры. После снятия крышки вы получите доступ к отверстиям для крепления кронштена к стене.

# 3 Монтаж кронштейна

Наклейте шаблон на место установки камеры, приложите кронштейн к шаблону и закрепите его винтами. При монтаже камеры на бетонную поверхность, пробурите отверстия и вставьте дюбеля. Затем установите обратно крышку кронштейна.

# **4 Настройка положения камеры**<br>Закрепите камеру на винте

Закрепите камеру на винте кронштейна, открутите пластиковую гайку, выберете нужное положение для камеры, затем закрутите пластиковую гайку.

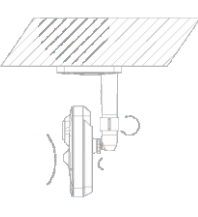

# 5 Подключение кабеля

Подключите LAN кабель и кабель питания к камере.

### **Bнимание:**

Если ваша камера уже добавлена в мобильное приложение, то после перезагрузки камеры и смены сетевых реквизитов повторное добавление не требуется!

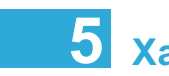

HD 1080P/960P/720P

Питание POE (опционально)

WIFI приемник (опционально)

Детектор движения (при срабатывании детектора на ваш смартфон будет отправлено предупреждение)

ИК подсветка до 10 метров

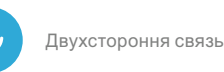

# **2 Характеристики**

Поддержка P2P: Удаленное управление камерой со смартфона

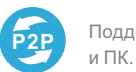

### 1080P Full HD

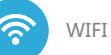

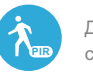

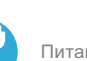

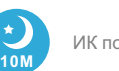

#### Q1: В браузере "Video Player Plugin" не может быть загружен

A: Включите ActiveX в настройках браузера вкладка"Безопасность".

### Q2: Вы забыли IP адрес камеры

A: Установите "DeviceManager" с CD диска. Данное ПО позволяет найти IP камеру в вашем сегменте сети. Либо нажмите клавишу "Reset" на корпусе камеры. Произойдет сброс настроек. IP адрес камеры по умолчанию 192.168.1.120

### Q3: После обновления прошивки, на камере пропало изображение

A: Удалите файлActiveX в системном каталоге Program Files. Затем установите новый, предложенный файл.

#### Q4: Некорректное отображение цветов

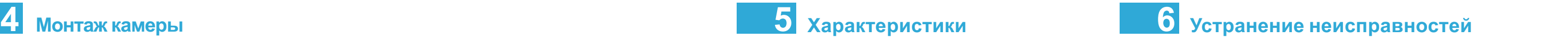

A: Измените настройки автобаланса белого или настройки изображения (яркость, контраст, насыщенность).

#### Q5: Камера подключена к сети, однако зайти на неё через браузер на удается.

A: Максимальное количество одновременных просмотров не должно превышать 8. Проверьте не превышено ли это значение.

#### Q6: Камера не переключается автоматически в режим "День/Ночь"

A: Проверьте правильность настроек "День/Ночь" в интерфейсе "Видео и Аудио" - "Настройки изображения". "Авто" - автоматическое переключение в соответствии с внешними условиями. "Черное и Белое" - только черно-белое изображение. "Цветное" - только цветное изображение.

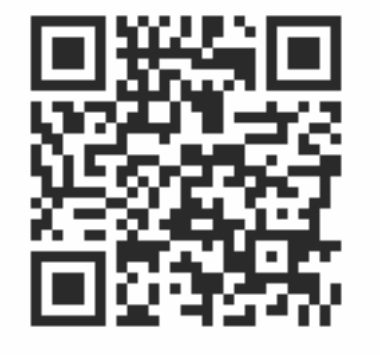

Считайте QR-код для установки мобильного приложения

### Шаг 2

### Быстрая настройка

### 1 Мобильное приложение

Скачайте мобильное приложение CCTVP2P для доступа к камере напрямую, без регистратора. Проброс портов выполнять нет необходимости.

# 2 Настройка

Добавьте камеру в приложение при помощи QR кода или номера GID. Если хотите работать в LAN, то можно добавит камеру посредством IP адреса

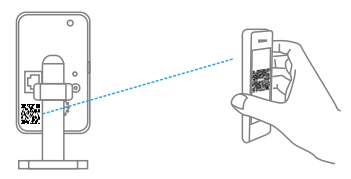

IPадрес **192.168.1.120** Логин **admin** Пароль **admin** RTSP rtsp://login:pswd@IP:554/live/main rtsp://login:pswd@IP:554/live/sub ONVIF порт **80** TCPпорт **6000**